CODESCAN CODESCAN CS602 User's Manual

2011-07-24 V1.00

### **Table of Contents**

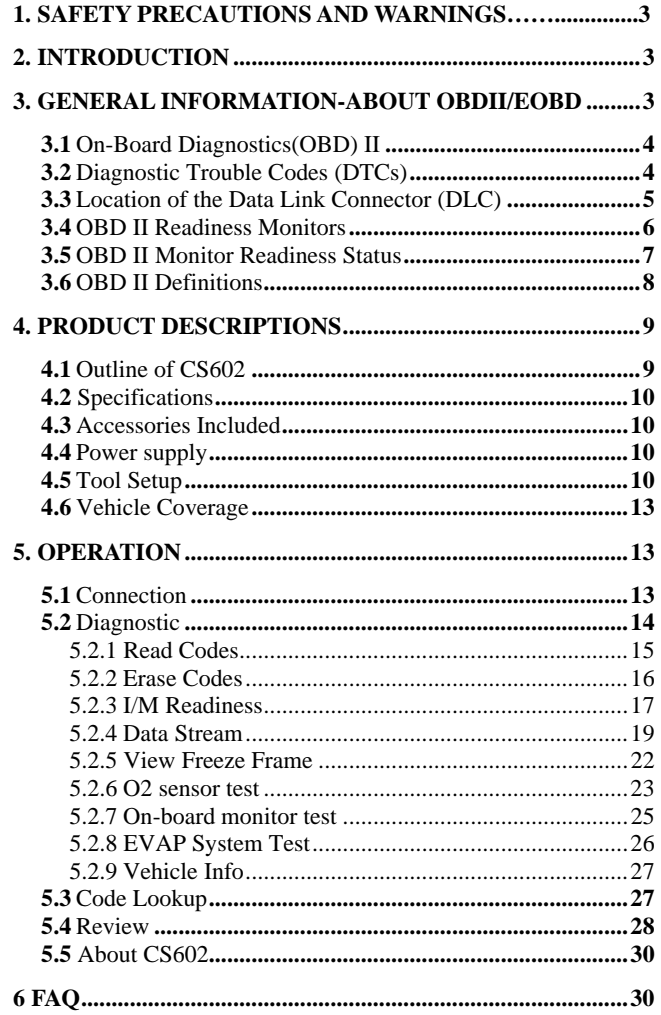

 $\overline{c}$ Skype: careucar Yahoo: careucar@ymail.com

### <span id="page-2-0"></span>**1. Safety Precautions and Warnings**

**To prevent personal injury or damage to vehicles and/or the CS602, please read this user's manual first carefully and observe the following safety precautions at a minimum whenever working on a vehicle:** 

- Always perform automotive testing in a safe environment.
- Wear safety eye protection that meets ANSI standards.<br> $\bullet$  Keep clothing, hair, hands, tools, test equipment, etc. as
- Keep clothing, hair, hands, tools, test equipment, etc. away from all moving or hot engine parts.
- Operate the vehicle in a well-ventilated work area: Exhaust gases are poisonous.
- Put blocks in front of the drive wheels and never leave the vehicle unattended while running tests.
- Use extreme caution when working around the ignition coil, distributor cap, ignition wires and spark plugs. These components create hazardous voltages when the engine is running.
- Put the transmission in P (for  $A/T$ ) or N (for M/T) and make sure the parking brake is engaged.
- Keep a fire extinguisher suitable for gasoline/chemical/ electrical fires nearby.
- Don't connect or disconnect any test equipment while the ignition is on or the engine is running.
- Keep the CS602 dry, clean, free from oil/water or grease. Use a mild detergent on a clean cloth to clean the outside of the CS602, when necessary.

### **2. Introduction**

The CS602 is newly developed by CODESCAN, specially designed for car owners or DIYs to diagnose and vehicle that is compliant to OBDII/EOBD. It not only can reade/clear DTCs, but also can read live data in 2 modes, and perform mant special tests. Tri-language make it operation easily for technician. The feature of upgrading online ensures it can test new model cars and/or functions in the future.

### NOTICE: CS602 MAY AUTOMATICALLY RESET WHILE BEING DISTURBED BY STRONG STATIC ELECTRICITY. THIS IS A NORMAL REACTION.

### **3. General Information-About OBDII/EOBD**

#### <span id="page-3-0"></span>**3.1 On-Board Diagnostics (OBD) II**

The first generation of On-Board Diagnostics (called OBD I) was developed by the California Air Resources Board (ARB) and implemented in 1988 to monitor some of the emission control components on vehicles. As technology evolved and the desire to improve the On-Board Diagnostic system increased, a new generation of On-Board Diagnostic system was developed. This second generation of On-Board Diagnostic regulations is called "OBD II".

The OBD II system is designed to monitor emission control systems and key engine components by performing either continuous or periodic tests of specific components and vehicle conditions. When a problem is detected, the OBD II system turns on a warning lamp (MIL) on the vehicle instrument panel to alert the driver typically by the phrase of "Check Engine" or "Service Engine Soon". The system will also store important information about the detected malfunction so that a technician can accurately find and fix the problem. Here below follow three pieces of such valuable information:

**1) Whether the Malfunction Indicator Light (MIL) is commanded 'on' or 'off'; 2) Which, if any, Diagnostic Trouble Codes (DTCs) are stored; 3) Readiness Monitor status.** 

#### **3.2 Diagnostic Trouble Codes (DTCs)**

OBD II Diagnostic Trouble Codes are codes that are stored by the on-board computer diagnostic system in response to a problem found in the vehicle. These codes identify a particular problem area and are intended to provide you with a guide as to where a fault might be occurring within a vehicle. OBD II Diagnostic Trouble Codes consist of a five-digit alphanumeric code. The first character, a letter, identifies which control system sets the code. The second character, a number, 0-3; other three characters, a hex character, 0-9 or A-F provide additional information on where the DTC originated and the operating conditions that caused it to set. Here below is an example to illustrate the structure of the digits:

<span id="page-4-0"></span>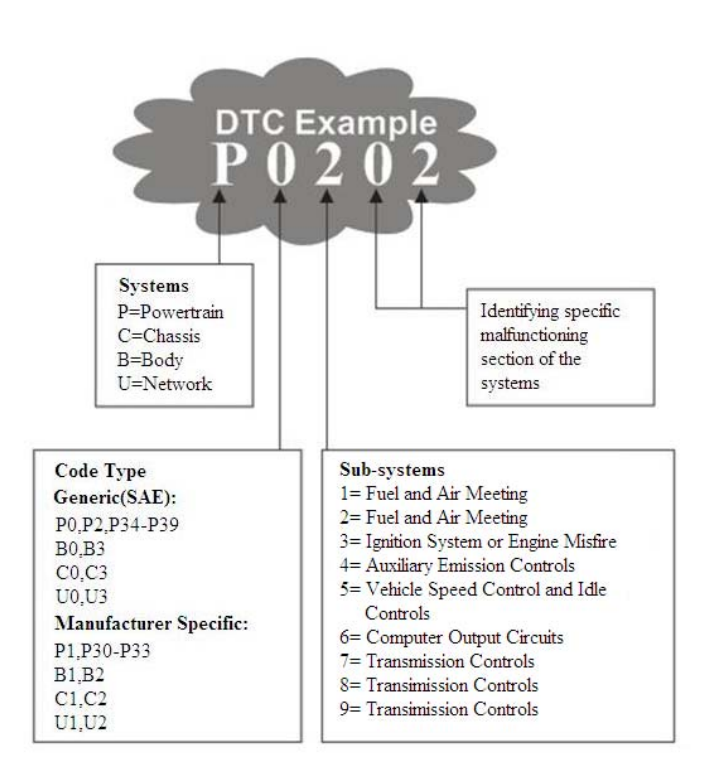

### **3.3 Location of the Data Link Connector (DLC)**

The DLC (Data Link Connector or Diagnostic Link Connector) is the standardized 16-cavity connector where diagnostic code readers interface with the vehicle's on-board computer. The DLC is usually located 12 inches from the center of the instrument panel (dash), under or around the driver's side for most vehicles. If Data Link Connector is not located under dashboard, a label should be there telling location. For some Asian and European vehicles, the DLC is located behind the ashtray and the ashtray must be removed to access the connector. If the DLC cannot be found, refer to the vehicle's service manual for the location.

#### 5

<span id="page-5-0"></span>CODESCAN CODESCAN CS602 User's Manual

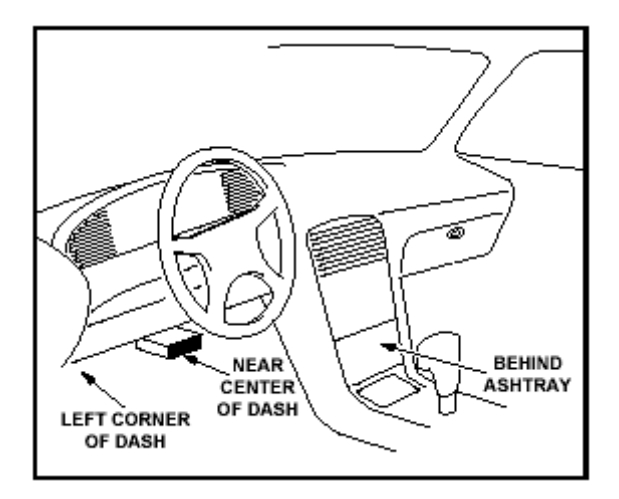

### **3.4 OBD II Readiness Monitors**

An important part of a vehicle's OBD II system is the Readiness Monitors, which are indicators used to find out if all of the emissions components have been evaluated by the OBD II system. They are running periodic tests on specific systems and components to ensure that they are performing within allowable limits.

Currently, there are eleven OBD II Readiness Monitors (or I/M Monitors) defined by the U.S. Environmental Protection Agency (EPA). Not all monitors are supported in every vehicles and the exact number of monitors in any vehicle depends on the motor vehicle manufacturer's emissions control strategy.

**ontinuous Monitors** -- Some of the vehicle components or systems are **C** continuously tested by the vehicle's OBD II system, while others are tested only under specific vehicle operating conditions. The continuously monitored components listed below are always ready:

**1**)**Misfire** 

#### <span id="page-6-0"></span>**2**)**Fuel System**

#### **3**) Comprehensive Components (CCM)

Once the vehicle is running, the OBD II system is continuously checking the above components, monitoring key engine sensors, watching for engine misfire, and monitoring fuel demands.

Non-Continuous Monitors -- Unlike the continuous monitors, many emissions and engine system components require the vehicle to be operated under specific conditions before the monitor is ready. These monitors are termed non-continuous monitors and are listed below:

- **1) EGR System**
- **2) O2 Sensors**
- **3) Catalyst**
- **4) Evaporative System**
- **5) O2 Sensor Heater**
- **6)** Secondary air Injection
- **7) Heated Catalyst**
- **8) A/C system**

### **3.5 OBD II Monitor Readiness Status**

OBD II systems must indicate whether or not the vehicle's PCM's monitor system has completed testing on each component. Components that have been tested will be reported as "Ready", or "Complete", meaning they have been tested by the OBD II system. The purpose of recording readiness status is to allow inspectors to determine if the vehicle's OBD II system has tested all the components and/or systems.

The powertrain control module (PCM) sets a monitor to "Ready" or "Complete" after an appropriate drive cycle has been performed. The drive cycle that enables a monitor and sets readiness codes to "Ready" varies for each individual monitor. Once a monitor is set as "Ready" or "Complete", it will remain in this state. A number of factors, including erasing of diagnostic trouble codes (DTCs) with a code reader or a disconnected battery, can result in Readiness Monitors being set to "Not Ready". Since the three continuous monitors are constantly evaluating, they will be reported as "Ready" all of the time. If testing of a particular supported non-continuous monitor has not been completed, the monitor status will be reported as "Not Complete" or "Not Ready."

In order for the OBD monitor system to become ready, the vehicle should be driven under a variety of normal operating conditions. These operating conditions may include a mix of highway driving and stop and go, city type driving, and at least one overnight-off period. For specific information on getting your vehicle's OBD

7

<span id="page-7-0"></span>

monitor system ready, please consult your vehicle owner's manual.

#### **3.6 OBD II Definitions**

Powertrain Control Module (PCM) -- OBD II terminology for the on-board computer that controls engine and drive train.

**alfunction Indicator Light (MIL)** -- Malfunction Indicator Light (Service **M** Engine Soon, Check Engine) is a term used for the light on the instrument panel. It is to alert the driver and/or the repair technician that there is a problem with one or more of vehicle's systems and may cause emissions to exceed federal standards. If the MIL illuminates with a steady light, it indicates that a problem has been detected and the vehicle should be serviced as soon as possible. Under certain conditions, the dashboard light will blink or flash. This indicates a severe problem and flashing is intended to discourage vehicle operation. The vehicle onboard diagnostic system cannot turn the MIL off until the necessary repairs are completed or the condition no longer exists.

**TC** -- Diagnostic Trouble Codes (DTC) that identifies which section of the **D** emission control system has malfunctioned.

**nabling Criteria** -- Also termed Enabling Conditions. They are the **E** vehicle-specific events or conditions that must occur within the engine before the various monitors will set, or run. Some monitors require the vehicle to follow a prescribed "drive cycle" routine as part of the enabling criteria. Drive cycles vary among vehicles and for each monitor in any particular vehicle. Please refer to the vehicle's factory service manual for specific enabling procedures.

**BD II Drive Cycle** -- A specific mode of vehicle operation that provides **O** conditions required to set all the readiness monitors applicable to the vehicle to the "ready" condition. The purpose of completing an OBD II drive cycle is to force the vehicle to run its onboard diagnostics. Some form of a drive cycle needs to be performed after DTCs have been erased from the PCM's memory or after the battery has been disconnected. Running through a vehicle's complete drive cycle will "set" the readiness monitors so that future faults can be detected. Drive cycles vary depending on the vehicle and the monitor that needs to be reset. For vehicle specific drive cycle, consult the service manual.

Freeze Frame Data -- When an emissions related fault occurs, the OBD II system not only sets a code but also records a snapshot of the vehicle operating parameters to help in identifying the problem. This set of values is referred to as Freeze Frame Data and may include important engine parameters such as engine RPM, vehicle speed, air flow, engine load, fuel pressure, fuel trim value, engine coolant

<span id="page-8-0"></span>CODESCAN CODESCAN CS602 User's Manual

temperature, ignition timing advance, or closed loop status.

**Fuel Trim (FT) -** Feedback adjustments to the base fuel schedule. Short-term fuel trim refers to dynamic or instantaneous adjustments. Long-term fuel trim refers to much more gradual adjustments to the fuel calibration schedule than short-term trim adjustments. These long-term adjustments compensate for vehicle differences and gradual changes that occur over time.

### **4. Product Descriptions**

#### **4.1 Outline of CS602**

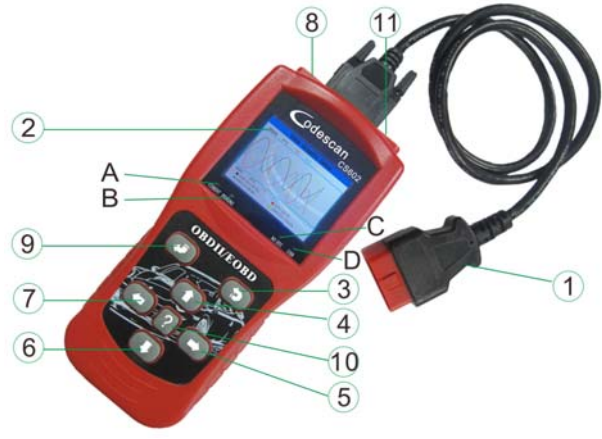

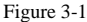

① **Cable with OBD II CONNECTOR** -- Connects the CS602 to the vehicle's Data Link Connector (DLC).

2 LCD DISPLAY -- Indicates test results.

**EXIT BUTTON** – Returns to previous menu.

**©/? RIGHT/LEFT BUTTONs --** Move cursor right or left for selection; Or turn page up or down when more than one page is displayed.

 $\textcircled{4}/\textcircled{6}$  **UP/DOWN BUTTONs** -- Move cursor up or down for selection.

⑧ **USB PORT** -- Connects to computer to update the CS602 online.

**ENTER BUTTON--Confirms a selection (or action) from a menu list.** 

9

<span id="page-9-0"></span>

CODESCAN CS602 User's Manual

⑩ **HELP BUTTON –** Show help information for users. **TOWER PORT –** Power supply of 12V.

A **RED LED INDICATOR LAMP** -- Confirmed DTC; when it displays B YELLOW LED INDICATOR LAMP -- Pending DTC; when it not sure or C GREEN LED INDICATOR LAMP -- No DTC; when there are no DTC, the D **Blue LED INDICATOR LAMP** -- USB; display the status of usb "Confirmed DTC", the red indicator lamp will light up. unknown DTC, the yellow indicator lamp will light up. green indicator lamp will light up. communication when updating.

### **4.2 Specifications**

1) Screen: 2.8" TFT 262K true color, 320\*240 QVGA LCD display

2) Input voltage range: 8~32V

3) Operating current: <100mA@12V (Typical)

4) Power consumption: <1.2W (Typical)

5) Operating temperature:  $32^{\circ}F~122^{\circ}F/0^{\circ}C~50^{\circ}C$ 

6) Storage tempetature:  $-4^{\circ}F~158^{\circ}F / -20^{\circ}C$  ~70°C @ RH60%

7) Outline dimension: 4.7'\*3.2'\*1.0' / 121\*82\*26 mm LWH

8) Weight : <17.6 oz (500g)

### **4.3 Accessories Included**

1) User's Manual -- Instructions on tool operations

2) USB cable--Connect to a computer for upgrading online

3) Cable with OBD II CONNECTOR

### **4.4 Power supply**

The power of the CS602 is provided via the vehicle Data Link Connector (DLC). Follow the steps below to power it up:

1) Find DLC on vehicle

#### A plastic DLC cover may be found for some vehicles and you need to remove it *before plugging the OBDII cable.*

2) Plug the connector at the end of OBD II cable to the vehicle's DLC.

### **4.5 Tool Setup**

Select [System Setup] in the Main Menu and press  $[\bullet]$ , the screen will display the interface as shown below:

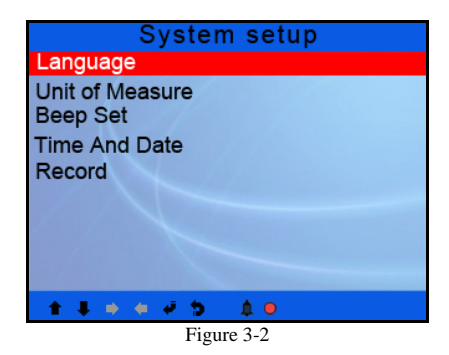

The CS602 allows you to make the following adjustments, settings:

1) **Select language:** Selects desired language.

Choose [Language] and press  $[\overline{\bullet}]$ , the screen will display the interface as shown below:

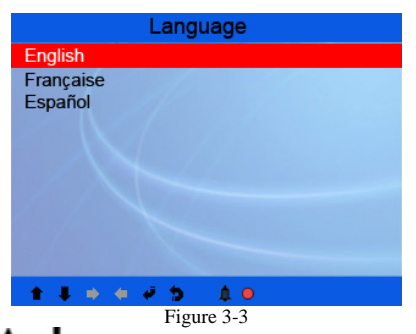

You can press  $[\hat{\mathbf{f}}] [\hat{\mathbf{f}}]$  key to select any language and press  $[\hat{\mathbf{f}}]$  to confirm. The system will convert to the chosen language interface at once.

#### 2) **Beeper:** ON/OFF the Beeper.

Choose [Beep Set] and press  $\begin{bmatrix} \bullet \end{bmatrix}$ , the screen will display the interface as shown below:

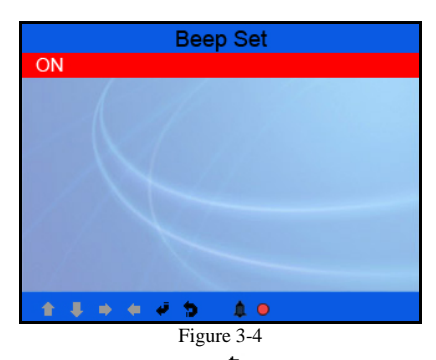

Press  $[\bullet]$  to select ON/OFF and press  $[\bullet]$  to confirm. When this function is ON, the icon  $\cdot$   $\blacklozenge$  " appears, then when you press any button the CS602 will sound.

3) **Time and Date:** Set time and date.

Choose [Time and Date] and press  $[\bigoplus]$ , the screen will display the interface as shown below:

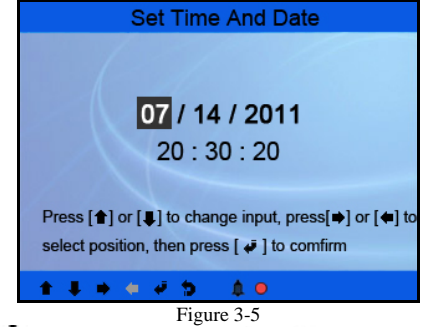

Press  $[\bullet]$  or  $[\bullet]$  to change input, press  $[\bullet]$  or  $[\bullet]$  to select position, then press  $\begin{bmatrix} \bullet & \bullet & \bullet & \bullet \\ \bullet & \bullet & \bullet & \bullet & \bullet \\ \bullet & \bullet & \bullet & \bullet & \bullet \end{bmatrix}$  to confirm.

#### 4) **Record:** ON/OFF the Record.

Choose [Record] and press  $[\overline{\phantom{a}}]$ , the screen will display the interface as shown below:

<span id="page-12-0"></span>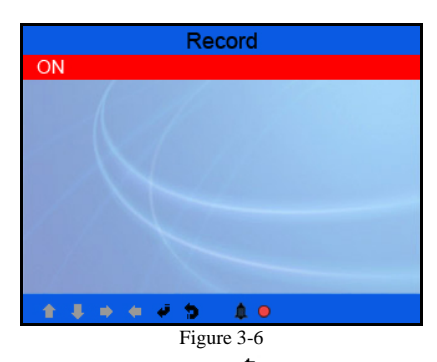

Press  $[\bullet]$  to select ON/OFF and press  $[\bullet]$  to confirm. When this function is ON, and the icon " " appears, then CS602 can record DTC's, record Datastream and record Freeze Frames.

### **4.6 Vehicle Coverage**

The CS602 is specially designed to work with all OBD II compliant vehicles, including Control Area Network (CAN). It is required by EPA that all 1996 and newer vehicles (cars and light trucks) sold in the United States must be OBD II compliant and this includes all American, Asian and European vehicles.

A small number of 1994 and 1995 model year gasoline vehicles are OBD II compliant. To verify if a 1994 or 1995 vehicle is OBD II compliant, check the Vehicle Emissions Control Information (VECI) Label, which is located under the hood or by the radiator of most vehicles. If the vehicle is OBD II compliant, the label will designate "OBD II Certified". Additionally, Government regulations mandate that all OBD II compliant vehicles must have a "common" sixteen-pin Data Link Connector (DLC).

For the vehicle to be OBD II compliant it must have a 16-pin DLC (Data Link Connector) under the dash and the Vehicle Emission Control Information Label must state that the vehicle is OBD II compliant.

### **5. OPERATION**

### **5.1 Connection**

1) Turn the ignition off.

2) Locate the vehicle's 16-pin Data Link Connector (DLC).

13

- <span id="page-13-0"></span>3) Plug the OBDII cable into the vehicle's DLC.
- 4) Turn the ignition on. Engine can be off or running.
- 5) After finishing, press [ ] button to enter **Main Menu** as following figure 4-2:

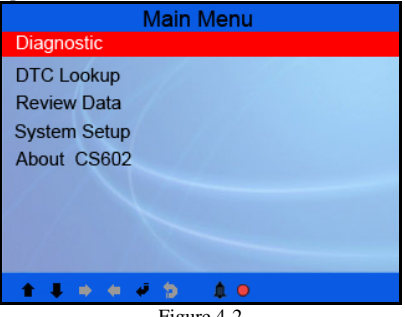

Figure 4-2

#### *CAUTION: Don't connect or disconnect any test equipment with ignition on or engine running.*

#### **5.2 Diagnostic**

Select [Diagnostic] in **Main Menu** and press  $\left[\begin{array}{c} \bullet \\ \bullet \end{array}\right]$ , the screen will display Monitor Status interface as following figure 4-3:

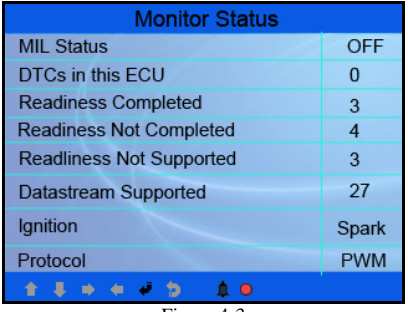

Figure 4-3

Press  $[\overline{\bullet}]$  to enter the Main Menu of Diagnostic, the screen will display as following figure 4-4:

14

<span id="page-14-0"></span>CODESCAN CODESCAN CS602 User's Manual

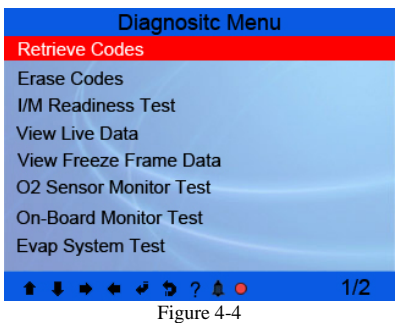

### **5.2.1 Read Codes**

Select [Retrieve Codes] and press  $[\overline{\blacklozenge}]$  in Diagnostic Menu. If there are some codes, the screen will display the codes as shown below:

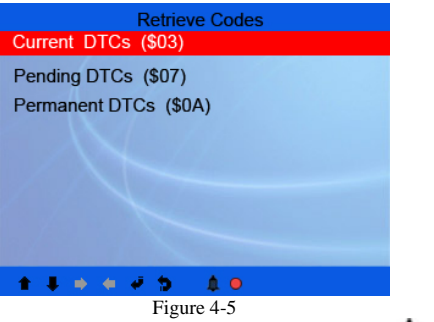

According to the above figure to select different item by pressing  $\begin{bmatrix} \bullet \\ \bullet \end{bmatrix}$  or  $\begin{bmatrix} \bullet \\ \bullet \end{bmatrix}$  and press  $\begin{bmatrix} 1 \\ 1 \end{bmatrix}$  to confirm

<span id="page-15-0"></span>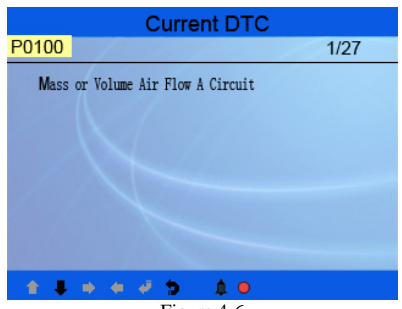

Figure 4-6

1/27 indicates there are 27 codes total and now P0100 is the first code to display.

The screen will also show the content of the code below the number of code.

You can use  $\begin{bmatrix} \bullet \\ \bullet \end{bmatrix}$  key to view the next code.

You can press  $\begin{bmatrix} \bullet \\ \bullet \end{bmatrix}$  to return to the Diagnostic Menu.

### **5.2.2 Erase Codes**

Select [Erase Codes], the screen will display the interface as shown below:

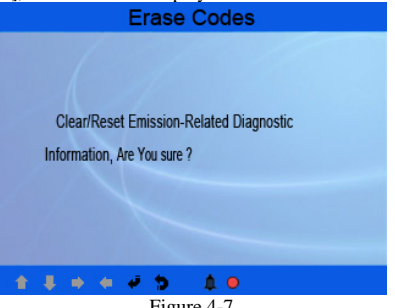

Figure 4-7

Press  $[\bigtriangleup]$  to erase DTC's, and the screen will display the interface as shown below:

<span id="page-16-0"></span>CODESCAN CS602 User's Manual

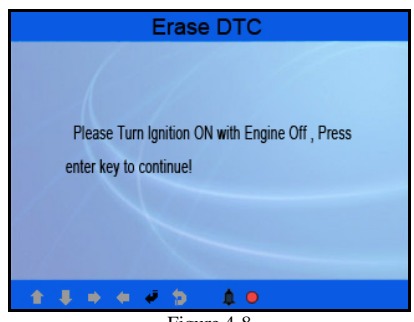

Figure 4-8

According to the above figure to press  $\left[\right]$  and the screen will display the interface as shown on the next page:

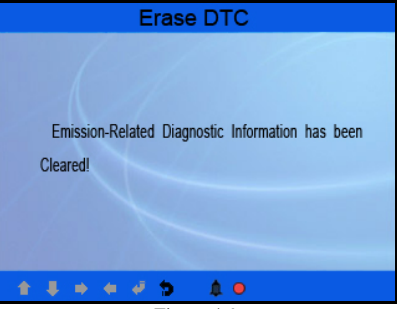

Figure 4-9

*Notes:* 

- Before performing this function, make sure to retrieve and record the *trouble codes.*
- z *After clearing, you should retrieve trouble codes once more or turn ignition on and retrieve codes again. If there are still some trouble codes in the system, please troubleshoot the code using a factory diagnosis guide, then clear the code and recheck.*

### **5.2.3 I/M Readiness**

I/M refers to Inspection and Maintenance that is legislated by the Government to meet federal clean-air standards. I/M Readiness indicates whether or not the various emissions-related systems on the vehicle are operating properly and are ready for

Inspection and Maintenance testing.

The purpose of the I/M Readiness Monitor Status is to indicate which of the vehicle's Monitors have run and completed their diagnosis and testing (as described in Chapter 2.5), and which ones have not yet run and completed testing and diagnosis of their designated sections of the vehicle's emissions system.

The I/M Readiness Monitor Status function also can be used (after repair of a fault has been performed) to confirm that the repair has been performed correctly, and/or to check for Monitor Run Status.

Select [I/M Readiness] and press  $[$   $\bigcup$ ], the screen will display the interface as shown below:

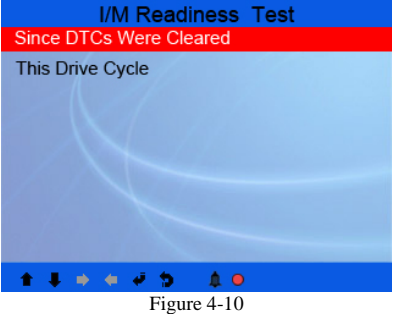

You can use  $[\hat{\mathbf{T}}] [\hat{\mathbf{v}}]$  button to select and press  $[\hat{\mathbf{v}}]$ , the screen will display the interface as shown below:

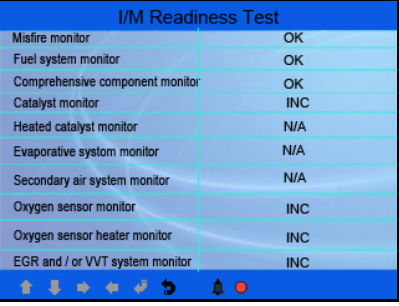

#### Figure 4-11

You can use  $\left[\begin{array}{c} \bullet \\ \bullet \end{array}\right]$  is button to view other data of vehicle.

Press  $\begin{bmatrix} \bullet \\ \bullet \end{bmatrix}$  to return to Diagnostic Menu. N/A means not available on this vehicle, INC means incomplete or not ready, OK

<span id="page-18-0"></span>CODESCAN CODESCAN CODESCAN CODESCAN

means Completed or Monitor Ok.

### **5.2.4 Data Stream**

Press [ $\blacksquare$ ] or [ $\blacksquare$ ] button to select **Data Stream** in **Main Menu** interface and then press  $[\bigoplus]$  button to confirm, the screen will display the interface as shown below:

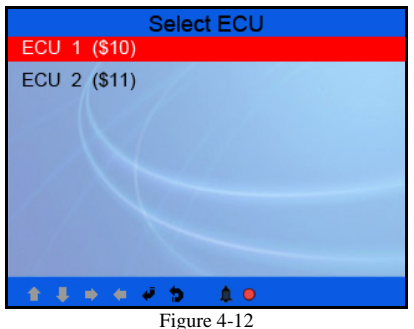

As shown in Figure 4-12 select ECU and press  $\Box$  button, the screen will display the interface as shown below:

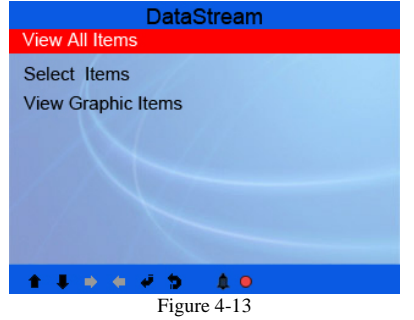

Select [View All Items] and press  $\begin{bmatrix} \bigstar \\ \end{bmatrix}$  button, the screen will display the interface as shown below:

CODESCAN CODESCAN CS602 User's Manual

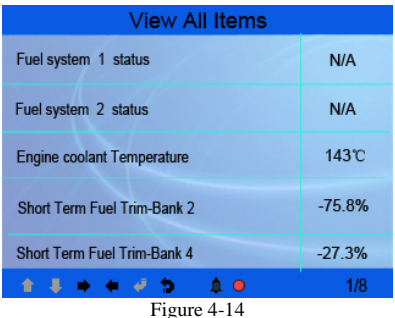

You can use  $\left| \bullet \right|$   $\left| \bullet \right|$  button to view other data streams.

Press  $\lceil \frac{\bullet}{\cdot} \rceil$  to return to Diagnostic Menu.

Select [select Items] in Data stream menu and press  $\begin{bmatrix} \blacktriangle \end{bmatrix}$ ], the screen will display the interface as shown below:

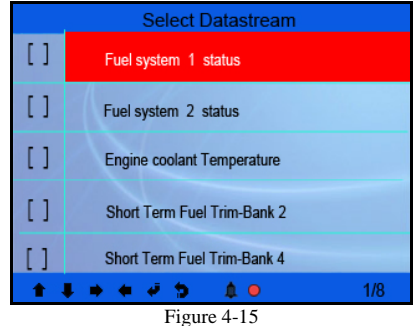

You can use  $\left| \bullet \right|$   $\left| \bullet \right|$  button to turn page, and press  $\left| \bullet \right|$   $\left| \bullet \right|$  button to select data stream items, then press  $\begin{bmatrix} \downarrow \downarrow \end{bmatrix}$  burron to confirm the selected items, the screen will display the interface as shown on the next page:

CODESCAN CODESCAN CS602 User's Manual

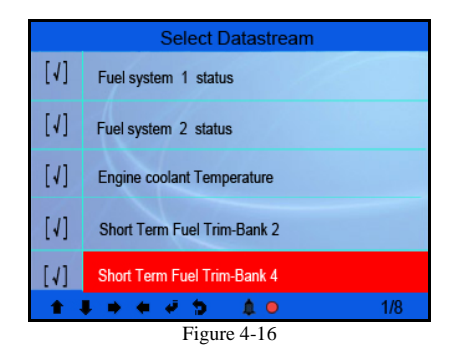

After selected items and press  $[\bullet]$ , the screen will display the interface as shown below:

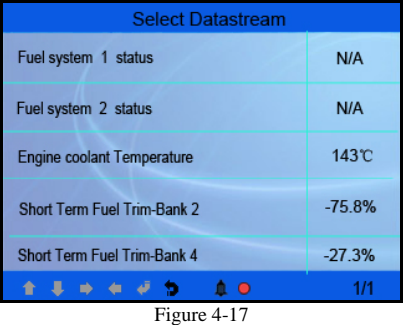

Press  $\lceil \bullet \rceil$  to return to Diagnostic Menu.

Select [View Graphic Items] in Data stream menu and press  $\begin{bmatrix} \longrightarrow \\ \longrightarrow \end{bmatrix}$ , the screen will display the interface as shown below:

<span id="page-21-0"></span>CODESCAN CODESCAN CODESCAN CODESCAN

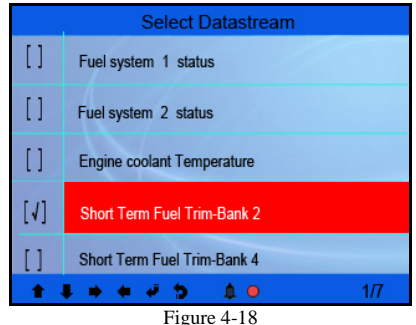

You can use  $[\mathbf{\hat{f}}]$  |  $[\mathbf{\hat{f}}]$  button to select single data stream items to view item of live data with a graph, and press[ ] button to confirm,then press [ ] button, the screen will display the interface as shown below:

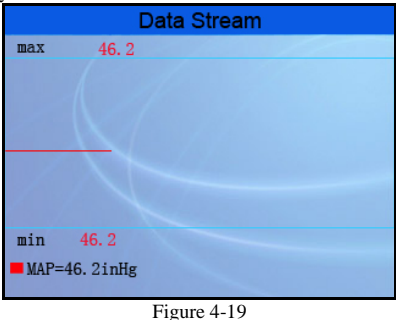

Press  $\lceil \bullet \rceil$  to return to Diagnostic Menu.

You can view all data stream items or select a certain item of live data with a graph.

### **5.2.5 View Freeze Frame**

When an emission-related fault occurs, certain vehicle conditions are recorded by the on-board computer. This information is referred to as freeze frame data. Freeze Data is a snapshot of the operating conditions at the time of an emission-related fault.

#### <span id="page-22-0"></span>*Note: if DTCs were erased, Freeze Data may not be stored in vehicle memory depending on vehicle.*

Select [Freeze Frame] in main menu interface, the screen will display the interface as shown below:

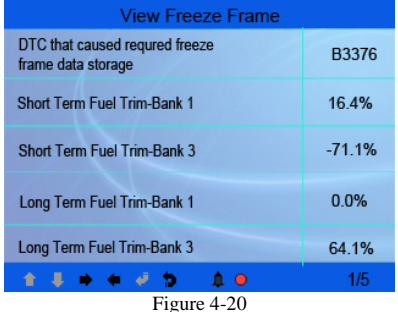

You can use  $[\blacksquare]$  [ $\blacksquare$ ] button to view the data.

**Press**  $\lceil \frac{\bullet}{\cdot} \rceil$  to return to Diagnostic Menu.

### **5.2.6 O2 sensor test**

The results of O2 sensor test are not live values but instead the results of the ECU's last O2 sensor test. For live O2 sensor readings, refer to any of the live sensor screens such as Graph Screen.

Not all test values are applicable to all vehicles. Therefore, the list generated will vary depending on vehicle. In addition, not all vehicles support the Oxygen Sensors screen.

For results of latest mandated on-board oxygen sensor monitoring test, see Figure 4-21 below:

CODESCAN CODESCAN CS602 User's Manual

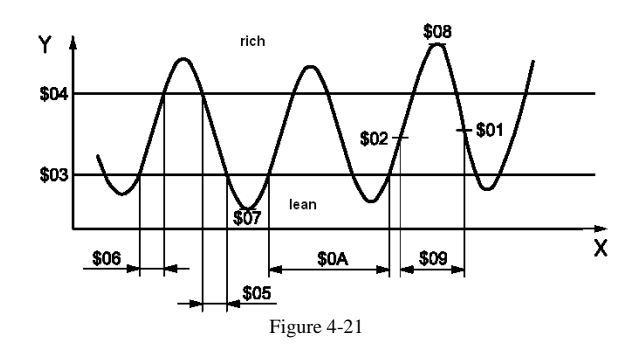

Select [O2 Sensor Test] in **Diagnostic** menu and press [ $\bigtriangledown$ ] and the screen will display as shown below:

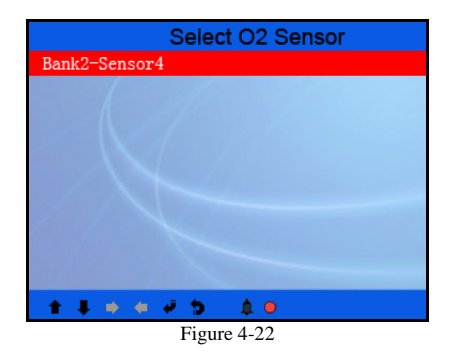

Press  $[\rightarrow]$  button, the screen will display as shown below:

<span id="page-24-0"></span>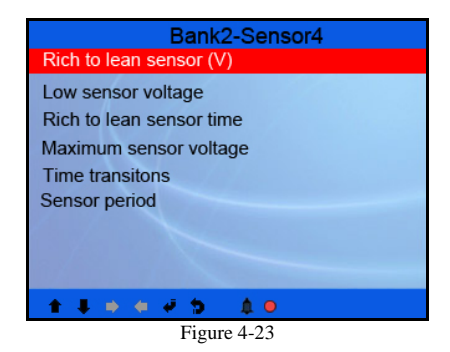

You can use  $\begin{bmatrix} \mathbf{f} \\ \mathbf{f} \end{bmatrix}$  | button to select an item and press  $\begin{bmatrix} \mathbf{F} \\ \mathbf{f} \end{bmatrix}$ , the screen will display as shown below:

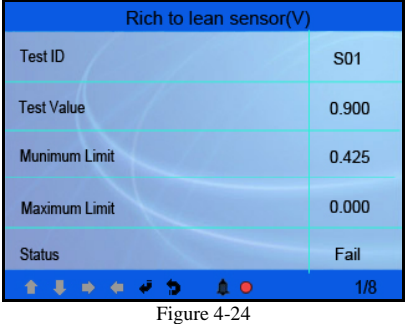

Press  $\lceil \frac{\bullet}{\cdot} \rceil$  to return to Diagnostic Menu.

### **5.2.7 On-board monitor test**

This function can be utilized to read the results of on-board diagnostic monitoring tests for specific components/systems. Select [On-board Monitoring] in main menu and press  $\left| \bullet \right|$  and the screen will display as shown below:

<span id="page-25-0"></span>

CODESCAN CODESCAN CODESCAN CODESCAN CODESCAN

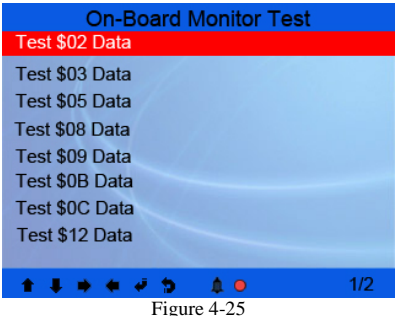

You can use  $[\begin{array}{c} \bullet \\ \bullet \end{array}]$  button to select an item and press  $[\begin{array}{c} \bullet \\ \bullet \end{array}]$ , the screen will display as shown below:

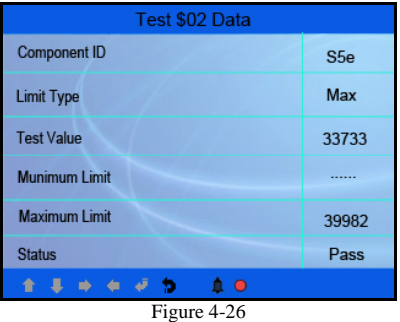

**Press**  $\lceil \frac{\bullet}{\cdot} \rceil$  to return to Diagnostic Menu.

### **5.2.8 EVAP System Test**

The EVAP test function lets you initiate a leak test for the vehicle's EVAP system. The CS602 does not perform the leak test, but signals to vehicle's on-board computer to initiate the test. Before using the system test function, refer to the vehicle's service repair manual to determine the procedures necessary to stop the test.

Select [EVAP System Test] and press  $\begin{bmatrix} \bigoplus \end{bmatrix}$ , the screen will display the relative

<span id="page-26-0"></span>information about EVAP system. Some vehicle manufacturers do not allow external devices to control vehicle system. If the car supports this function, it will display as below:

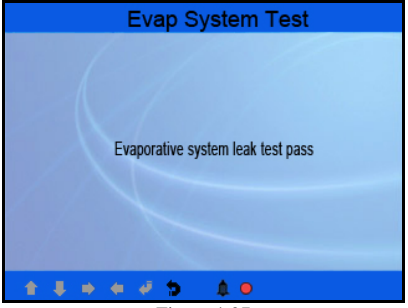

Figure 4-27

### **5.2.9 Vehicle Info**

Select [Vehicle Info] and press [ $\Box$ ], the screen will display the information, such as VIN (Vehicle identification Number), CID (Calibration ID) and CVN (Calibration verification number), as shown below:

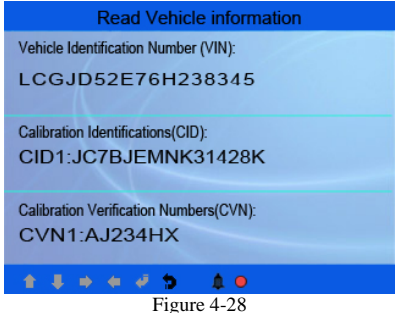

Press  $\begin{bmatrix} \bullet \\ \bullet \end{bmatrix}$  to return to Diagnostic Menu.

### **5.3 Code Lookup**

Select [Code Lookup] in the Main Menu and press  $\begin{bmatrix} \downarrow \downarrow \downarrow \end{bmatrix}$  and the screen will display the interface as shown below:

<span id="page-27-0"></span>CODESCAN CS602 User's Manual

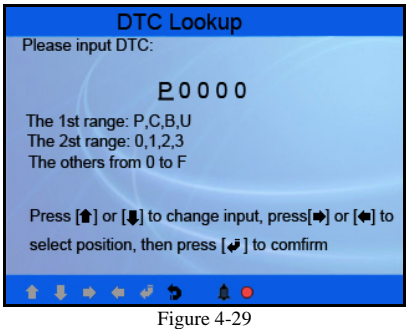

You can use  $\int$  [  $\int$  ] key to change the first letter. It can be switched among "P", "B", "C" and "U". And press  $\left[\right]$  moves the cursor to next. And then press  $\left[\right]$  $\begin{bmatrix} \bullet \\ \bullet \end{bmatrix}$  key to input number. After you input the code number, press  $\begin{bmatrix} \bullet \\ \bullet \end{bmatrix}$  to view the definition of the code.

After viewing the definition, press  $\begin{bmatrix} \bullet \\ \bullet \end{bmatrix}$  to return to the Main Menu.

### **5.4 Review**

This function is used to review the recorded Data Streams, DTC, and Freeze Frame. Select [Review] in the Main Menu and press  $\begin{bmatrix} \downarrow \downarrow \end{bmatrix}$  and the screen will display the interface as shown below:

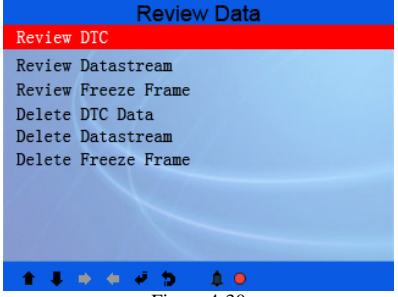

Figure 4-30

28

*CAUTION: About the record function, please view the chapter "4.5 Tool Setup 4) Record" in page 12.* 

#### **1) Review DTC**

Select [Review DTC] in the Review and press  $\left[\begin{array}{c} \leftarrow \\ \leftarrow \end{array}\right]$  and the screen will display the interface as shown below:

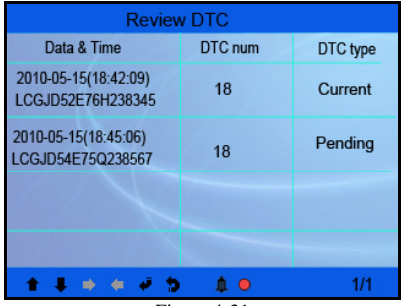

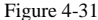

The recorded DTC will be displayed as shown in Figure 4-31.

You can use  $[\mathbf{\hat{}}] [\mathbf{\hat{}}]$  key and press  $[\mathbf{\hat{}}]$  button to view detailed information,

#### **2) Review Data stream**

The operation is similar to the "Review DTC" function.

#### **3) Review Freeze Frame**

The operation is similar to the "Review DTC" function.

#### **4) Delete DTC**

Select [Delete DTC] in the Review and press  $[\overline{\bullet}]$  and the screen will display the interface as shown below:

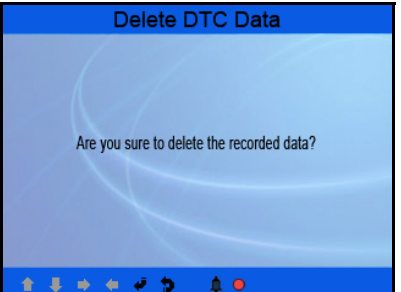

29

Email: sales02@careucar.com MSN: careucar@hotmail.com<br>Skype: careucar Yahoo: careucar@vmail.com Yahoo: careucar@ymail.com

Figure 4-32

<span id="page-29-0"></span>Press  $\begin{bmatrix} \bullet \\ \bullet \end{bmatrix}$  to confirm, and press  $\begin{bmatrix} \bullet \\ \bullet \end{bmatrix}$  to return to Main Menu.

#### **5) Delete Data stream**

The operation is similar to the "Delete DTC" function.

#### **6) Delete Freeze Frame**

The operation is similar to the "Delete DTC" function.

### **5.5 About CS602**

This function is used to view Tool Information, About OBD, and About Data stream.

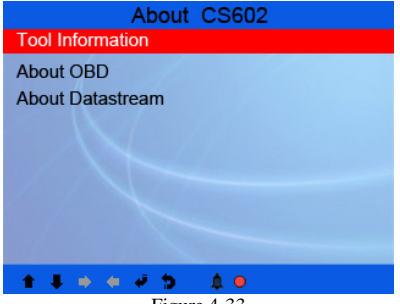

**Tool Information** includes: software version, hardware version, serial number, supported, time and date.

**About OBD**: Relevant introductions information about OBD.

**About Data stream**: Relevant introductions information about Data stream.

### **6 FAQ**

Here we list some frequently asked questions and answers relating to CS602.

**Question:** System halts when reading data stream. What is the reason?

**Answer:** It may be caused by a slackened connector. Please turn off the Creader VI, firmly connect the connector, and switch on it again.

30

Figure 4-33

**Question:** Screen of main unit flashes at engine ignition start.

**Answer:** Caused by electromagnetic disturbing, and this is normal phenomenon.

**Question:** There is no response when communicating with on-board computer.

**Answer:** Please confirm the proper voltage of power supply and check if the throttle has been closed, the transmission is in the neutral position, and the water is in proper temperature.

**Question:** Why are there so many fault codes?

**Answer:** Usually, it's caused by poor connection or fault circuit grounding.

CODESCAN CS602 User's Manual

### **Warranty**

THIS WARRANTY IS EXPRESSLY LIMITED TO PERSONS WHO PURCHASE CODESCAN TOOLS PRODUCTS FOR PURPOSES OF RESALE OR USE IN THE ORDINARY COURSE OF THE BUYER'S BUSINESS.

CODESCAN TOOLS electronic product is warranted against defects in materials and workmanship for one year (12 months) from date of delivery to the user.

This warranty does not cover any part that has been abused, altered, used for a purpose other than for which it was intended, or used in a manner inconsistent with instructions regarding use. The exclusive remedy for any automotive meter found to be defective is repair or replacement, and CODESCAN TOOLS shall not be liable for any consequential or incidental damages.

Final determination of defects shall be made by CODESCAN TOOLS in accordance with procedures established by CODESCAN TOOLS. No agent, employee, or representative of CODESCAN TOOLS has any authority to bind CODESCAN TOOLS to any affirmation, representation, or warranty concerning CODESCAN TOOLS automotive meters, except as stated herein.

### **Order Information**

Replaceable and optional parts can be ordered directly from your CODESCAN TOOLS authorized tool supplier. Your order should include the following information:

- 1. Quantity<br>2. Part num
- Part number
- 3. Item description

### **Customer Service**

If you have any questions on the operation of the unit, please contact local dealer, or contact CODESCAN TOOLS: